# pitney bowes

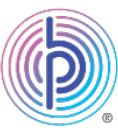

# **How to Guide: Send Royal Mail® Signed For and Special Delivery letters via SendPro® Online**

Before you start, note that depending on your version of SendPro Online, you may see *Send a Letter* tab or *Send a Parcel* tab or both on your SendPro Online home screen. Both are covered in this guide.

*If you see both Send a Letter tab and Send a Parcel tab in your version of SendPro Online, then the differences will be with size of postage label you can print, visibility of recipient address under tracking information, etc. Regardless of whether you use Send a Letter tab or Send a Parcel tab to send Royal Mail Signed For or Special Delivery letter or large letter, you will be able to obtain tracking numbers under the History menu.* 

#### **Accessing your SendPro Online account**

Log into your SendPro Online either through your Pitney Bowes online account at [pitneybowes.com/uk](https://www.pitneybowes.com/uk) or through this link: [spo.pitneybowes.com](https://login2.pitneybowes.com/login?productId=horizon&TargetResource=https:%2F%2Fpitneybowes.okta.com%2Foauth2%2Faus13gs0hnB5KIbVz1t7%2Fv1%2Fauthorize%3Fclient_id%3DHgLSkZyKRXmq95EmHeZF%26scope%3Dopenid%20sendpro%20offline_access%26response_type%3Dcode%20id_token%26redirect_uri%3Dhttps:%2F%2Fsendpro.pitneybowes.com%2Foauthlogin%3Fpath%3D%2F%26nonce%3DNONCE20481624379938243%26state%3D1649%26response_mode%3Dform_post%26prompt%3Dnone)

## **Send Royal Mail Signed For or Special Delivery letters through**  *Send a letter* **tab**

**Step 1:** Ensure the *Send a Letter* tab is selected at the top of the home screen:

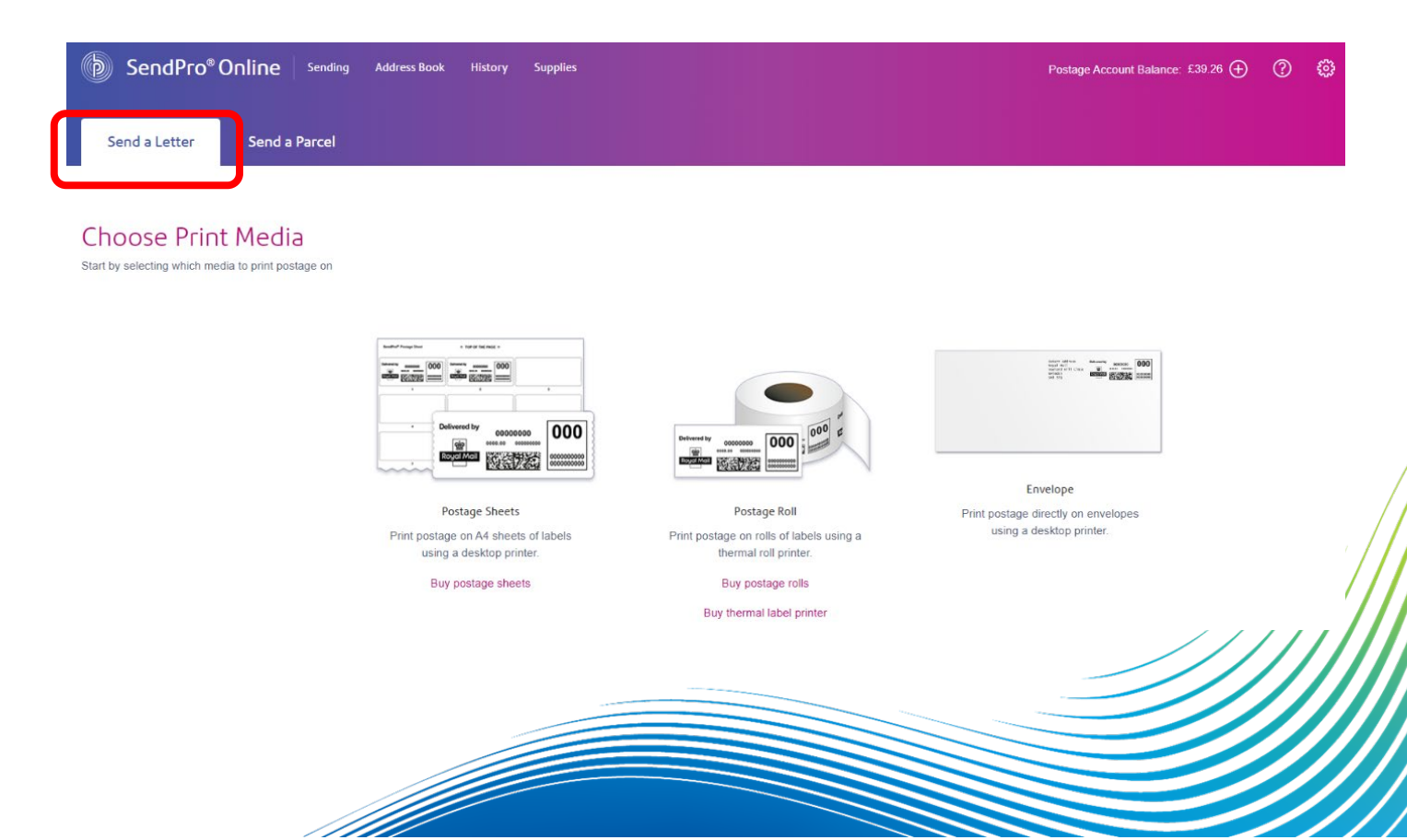

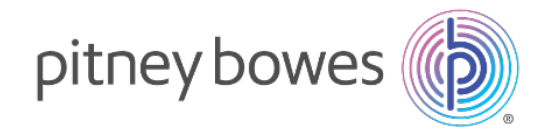

**Step 2:** From the 3 options, select how you would like to print your Royal Mail Signed For or Special Delivery letter postage. Select your desired option from either *Postage* **Sheets** to print via your desktop printer, *Postage Roll* (via your Brother QL-800 label printer) or directly onto the *Envelope* via your desktop printer.

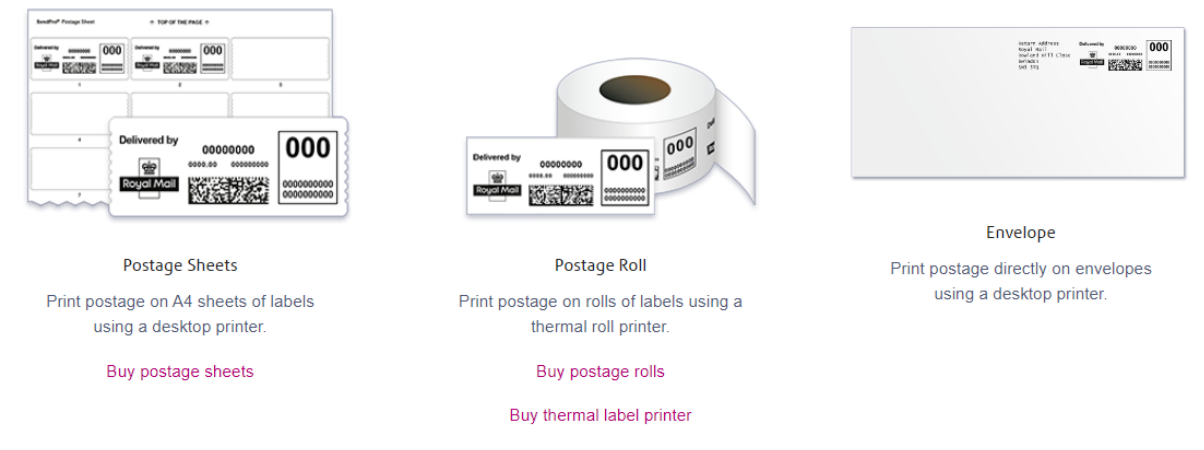

#### **Step 3:** Once you make your selection, you will see the following screen:

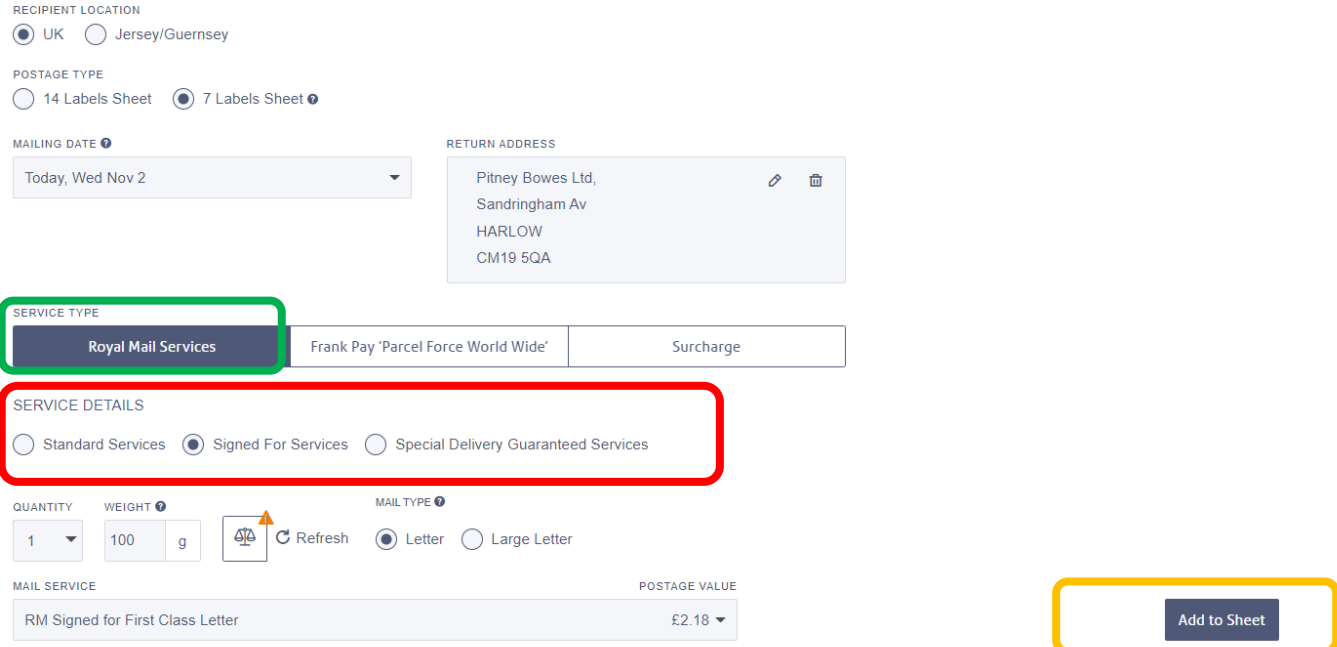

Complete all the fields: *Recipient Location*, *Postage Type* (if printing label sheets), *Mailing Date, Return Address, Quantity, Weight, Mail Type, Mail Service.* 

Important: Under *Service Type*, please select *Royal Mail Services* (see green box marked on the screen above) and then under *Service Details*, select *Signed For Services* or *Special Delivery Guaranteed Services* (see red box marked on the screen above).

f født at de former at de former at de former at de former at de former at de former at de former at de former<br>Se en der de former at de former at de former at de former at de former at de former at de former at de former

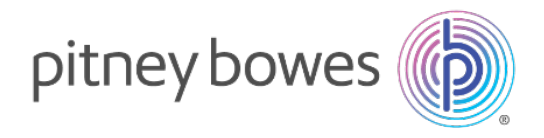

Once completed, select *Add to Sheet* or *Add Label* button (see orange box marked on the screen above).

#### **Step 4:**

Click *Test Print* button if you want to check your postage before printing chargeable labels. If you are happy with your test print, you will be returned to the print postage screen.

Click *Print Postage* button to print your postage paid labels.

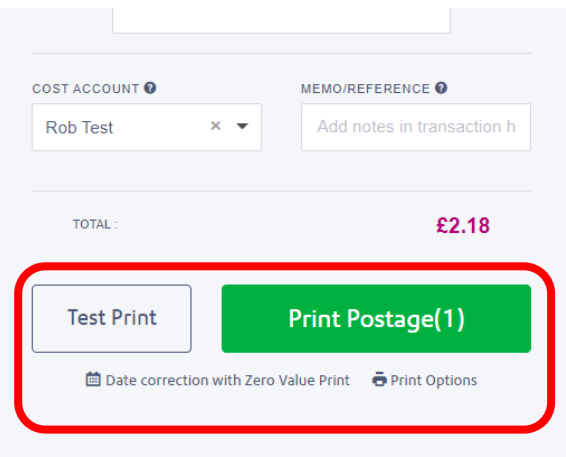

**Step 5:** Click *History* in the menu bar (see red box on the screenshot below). Under the Letters tab (see green box on the screenshot below), you will see the return address and tracking number, etc. for the letter or large letter to have produced:

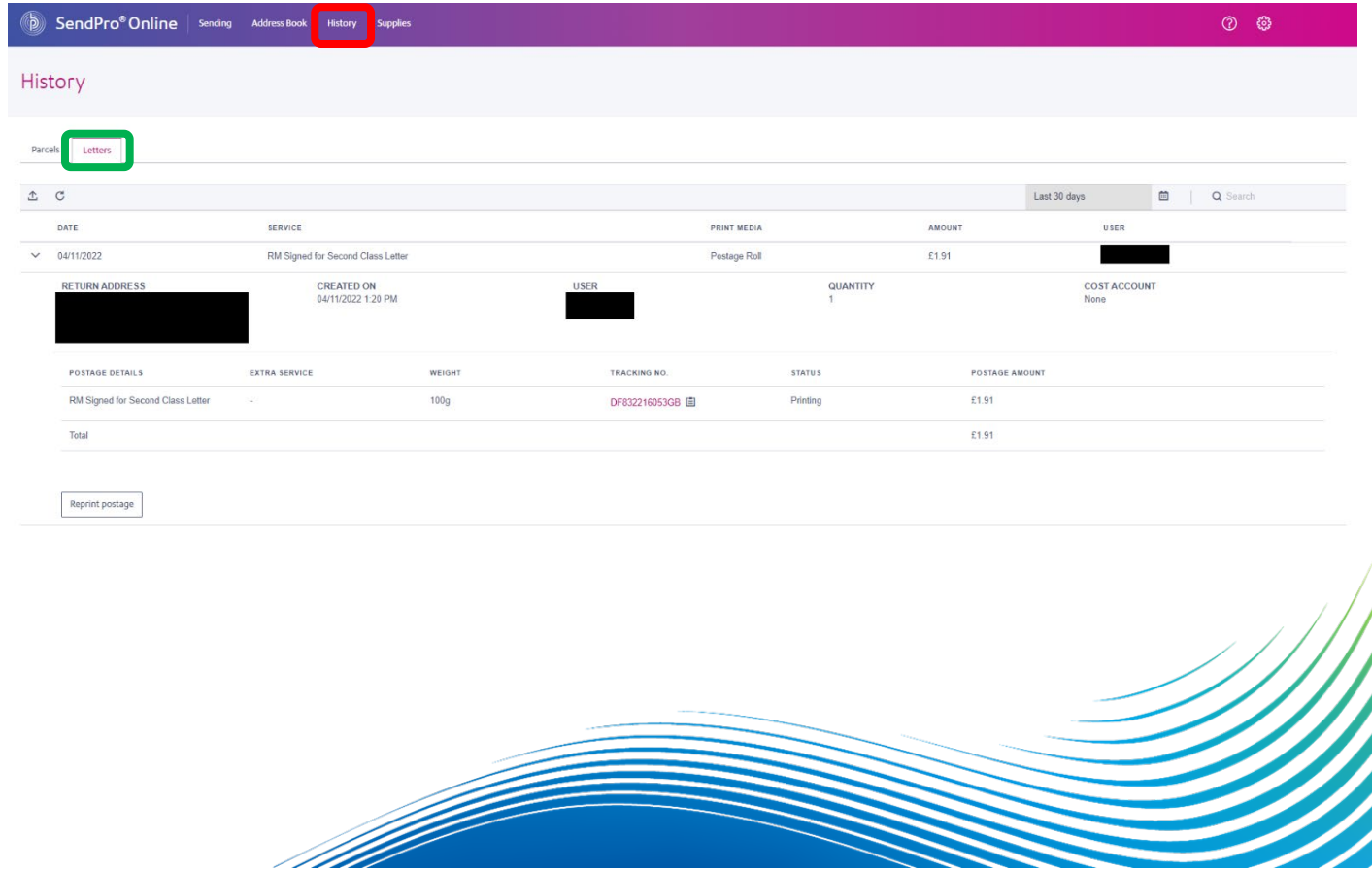

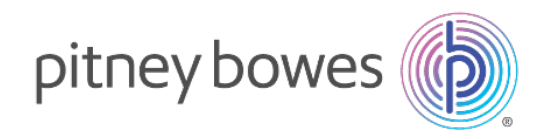

### **Send Royal Mail Signed For or Special Delivery letters through**  *Send a Parcel* **tab**

**Step 1:** On the SendPro Online homepage, ensure the *Send a Parcel* tab is selected at the top of the home screen:

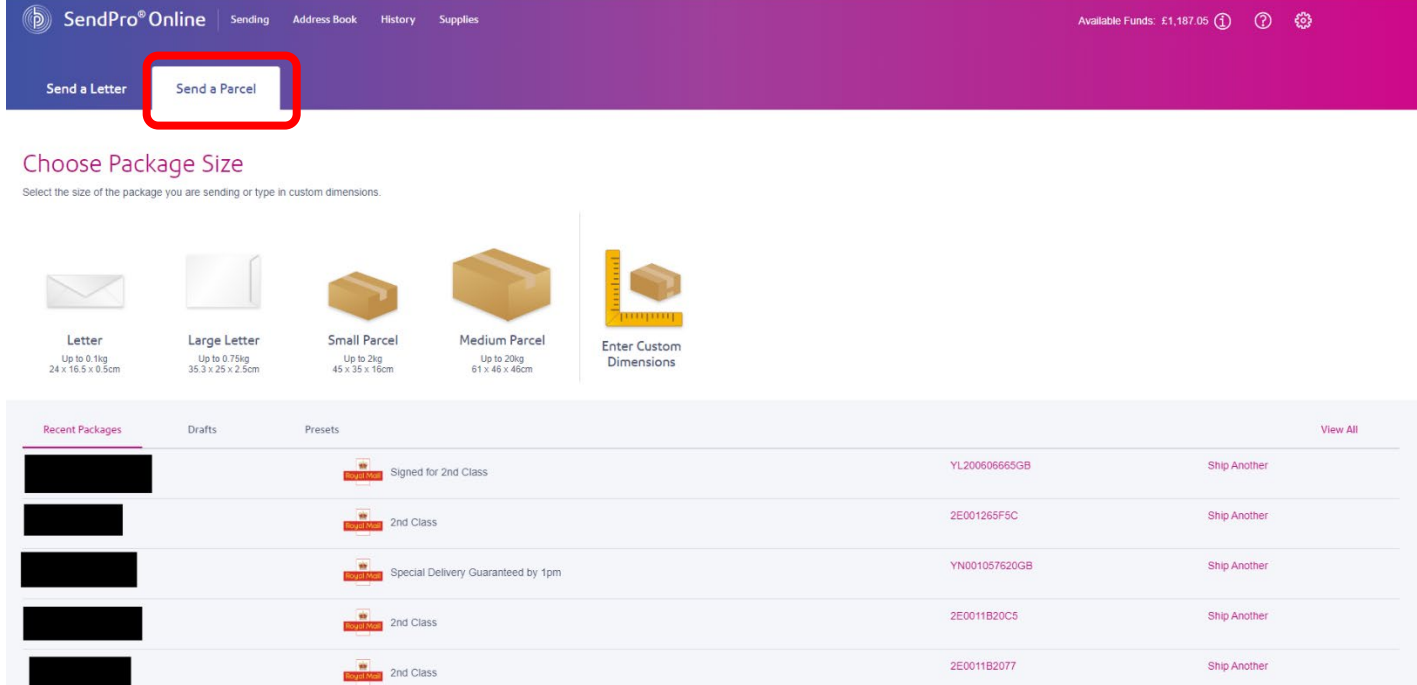

#### **Step 2: Please select either letter or large letter.**

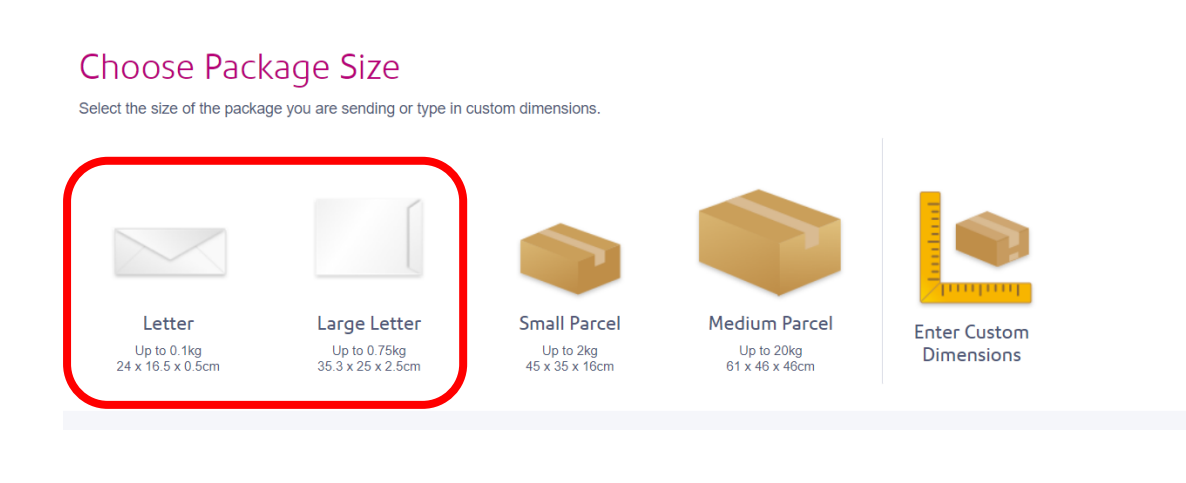

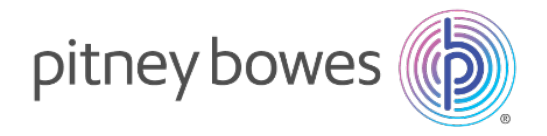

**Step 3:** Once you make your selection between letter or large letter, you will see the following screen. If you have the USB scales press the scale button or manually enter the weight. Click on *Continue.*

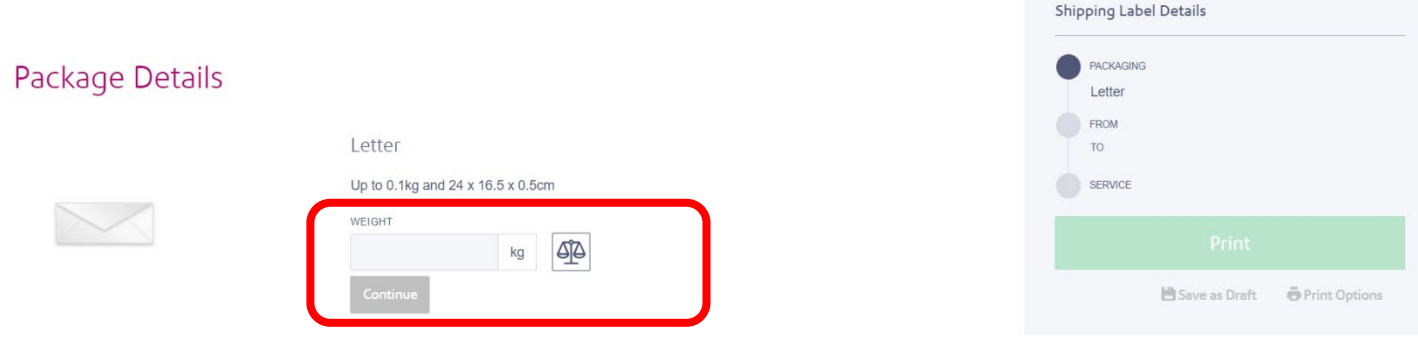

**Step 4:** Enter the recipient's name and sender details. Once completed, please click *Continue*.

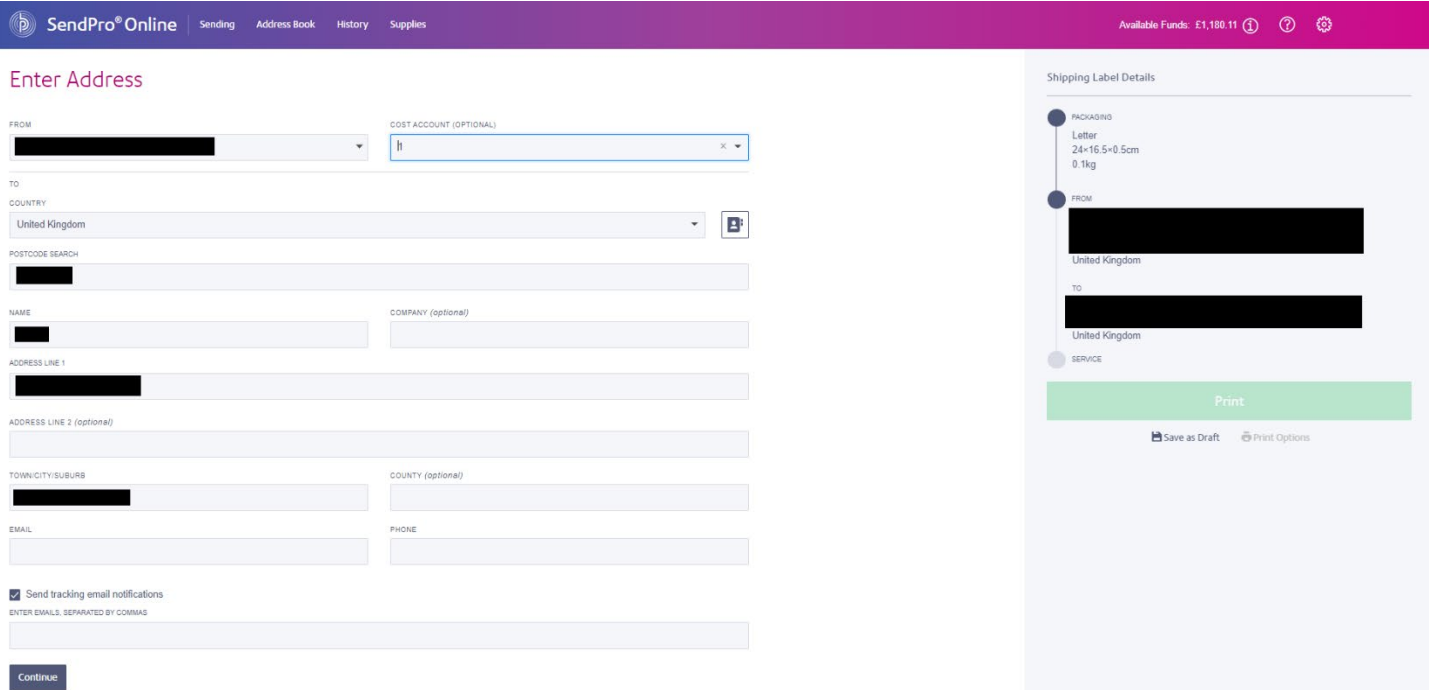

f dødt i dødt at dødt at dødt at dødt at dødt at dødt at dødt at dødt at dødt at dødt at dødt at dødt at dødt<br>Sentre om dødt at dødt at dødt at dødt at dødt at dødt at dødt at dødt at dødt at dødt at dødt at dødt at død

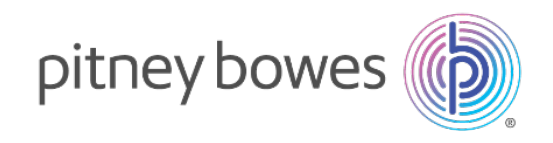

**Step 5:** Choose the service you wish to use.

f flera konge konge konge konge konge konge konge konge konge konge konge konge konge konge konge konge konge

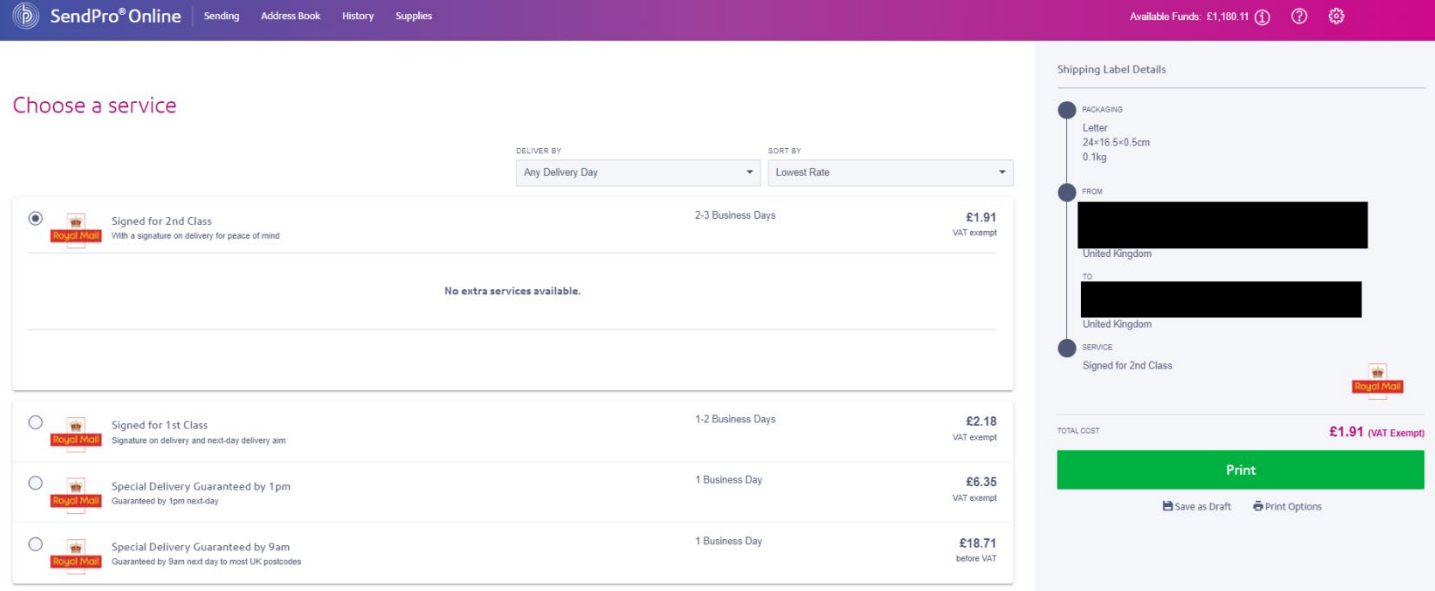

#### **Step 6:**

Click the green *Print* button on the grey bar on the right of the screen (see red box in the screenshot below).

A pop-up box will appear called *Print Option* (see green box in the screenshot below). Click *Test Print* button if you want to check your postage before printing chargeable labels. If you are happy with your test print, click the green *Print* button to print your postage paid label.

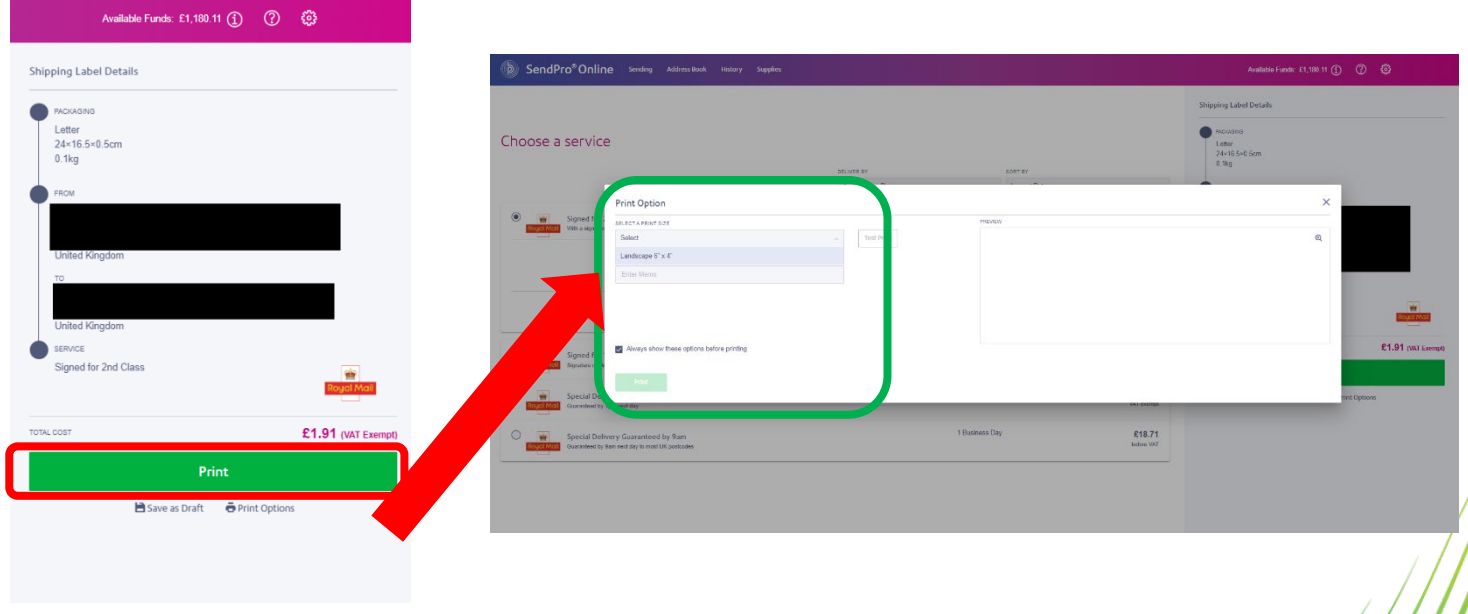

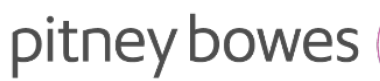

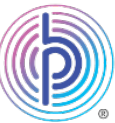

Sample postage label:

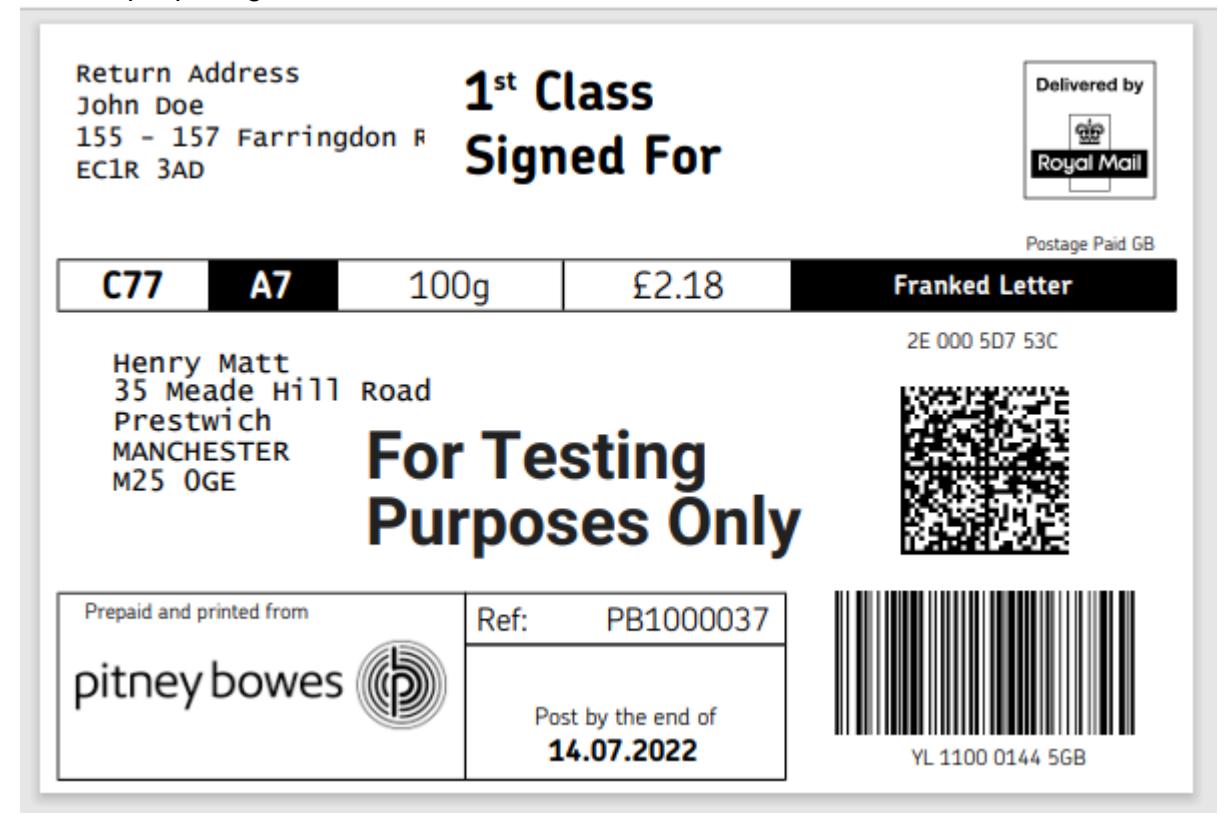

**Step 7:** Click on *History* in the menu bar (see red box on the screenshot below). Under the **Parcels** tab (see green box on the screenshot below), you will see the recipient address and tracking information, etc. for the letter or large letter to have produced:

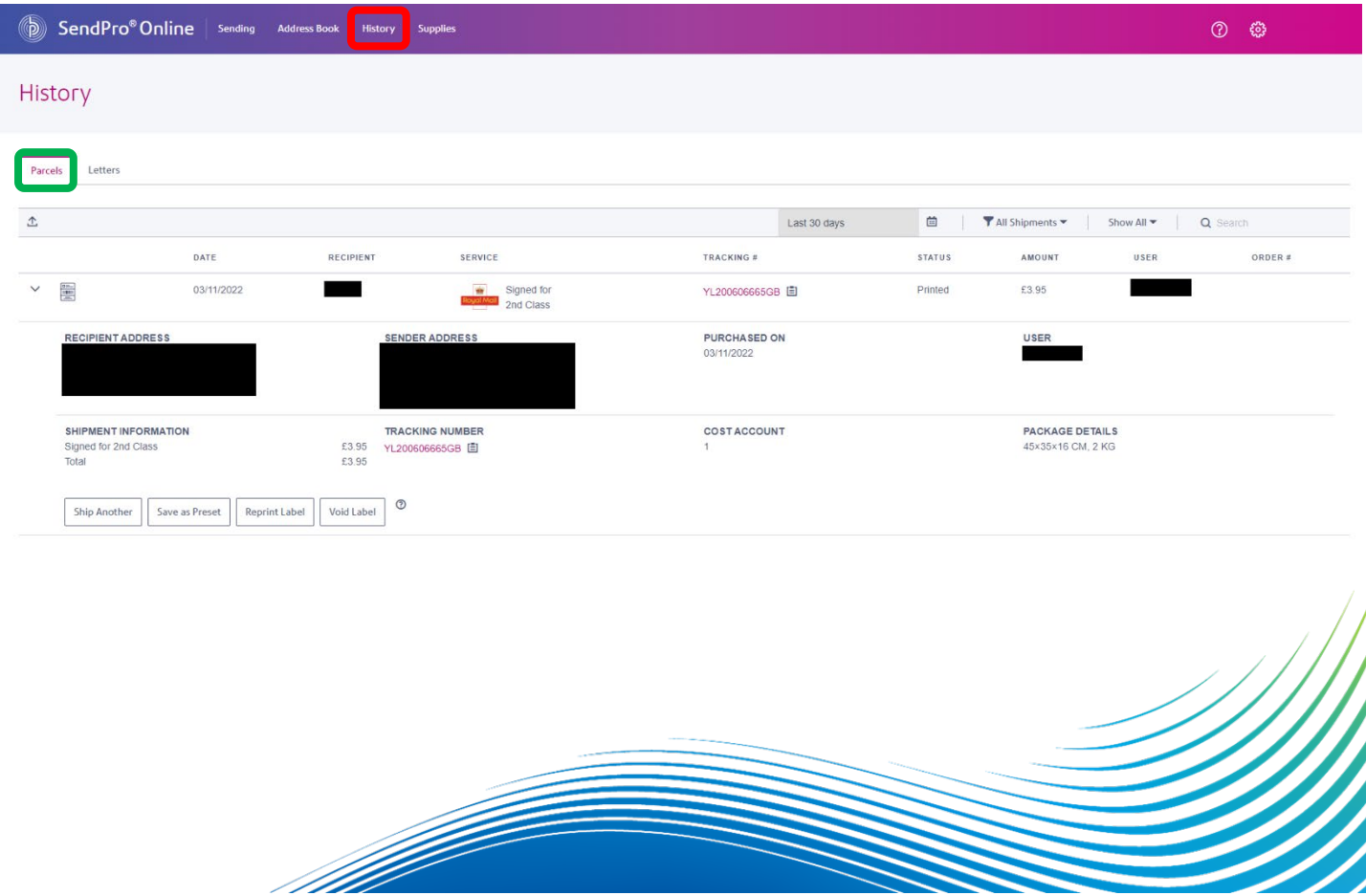